# ▣ 신입생 학번조회 안내 ▣

### 1. 한양대학교 홈페이지 접속

<그림1> 인증하기 위치 : 한양대학교 홈페이지 오른쪽 상단의 노란색 버튼 [HY-in]을 클릭 해주세요.

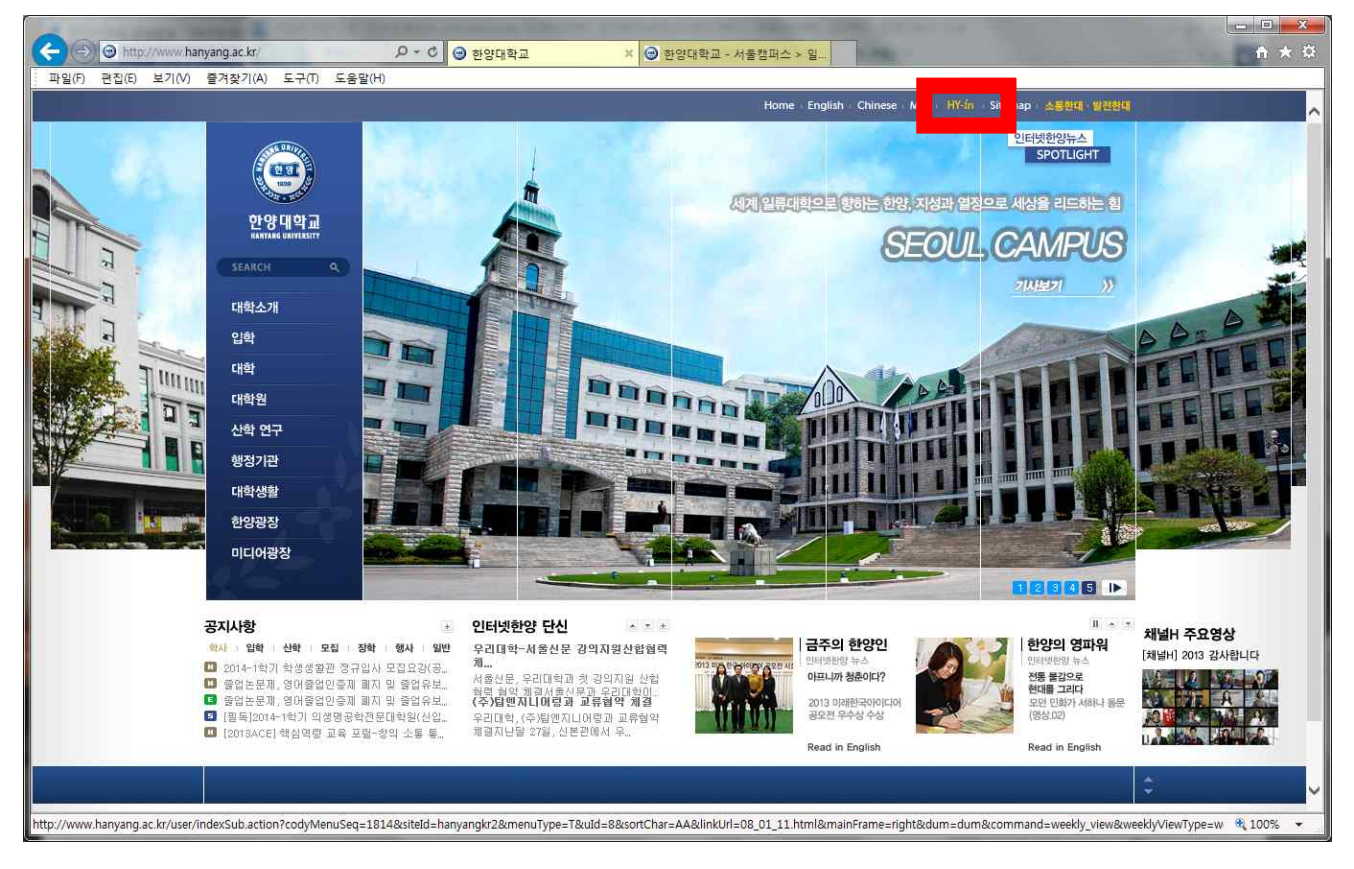

#### <그림2> 인증하기(학번찾기) : 인증창 하단 메뉴 [아이디]를 클릭 해주세요.

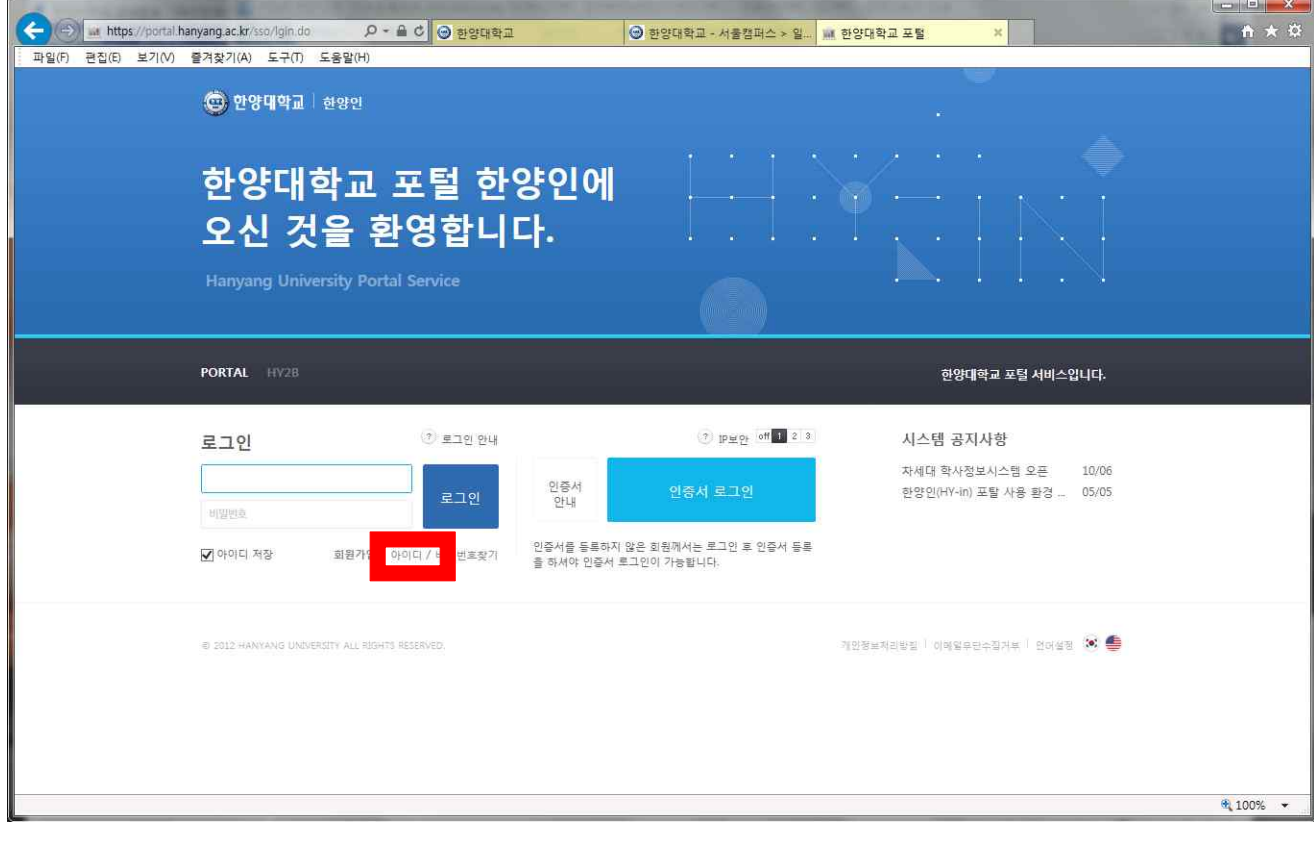

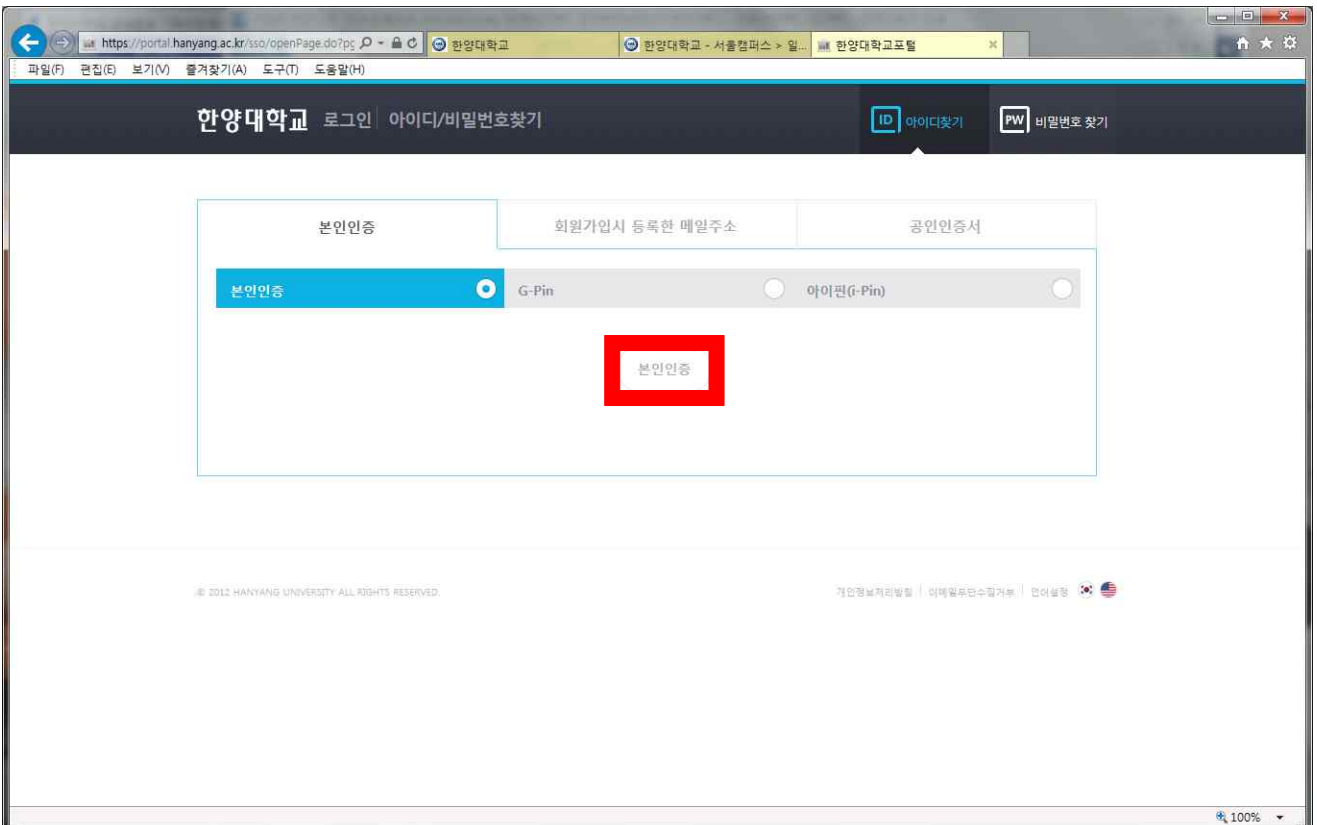

#### <그림2> 인증하기(학번찾기) : 본인인증 클릭 후 핸드폰 번호로 본인인증후 학번을 조회해주십시오.

## <그림2> 인증하기 : 인증창 상단에 학번, 하단에 주민등록번호 13자리 입력 후 [로그인]를 클릭 해주세요.

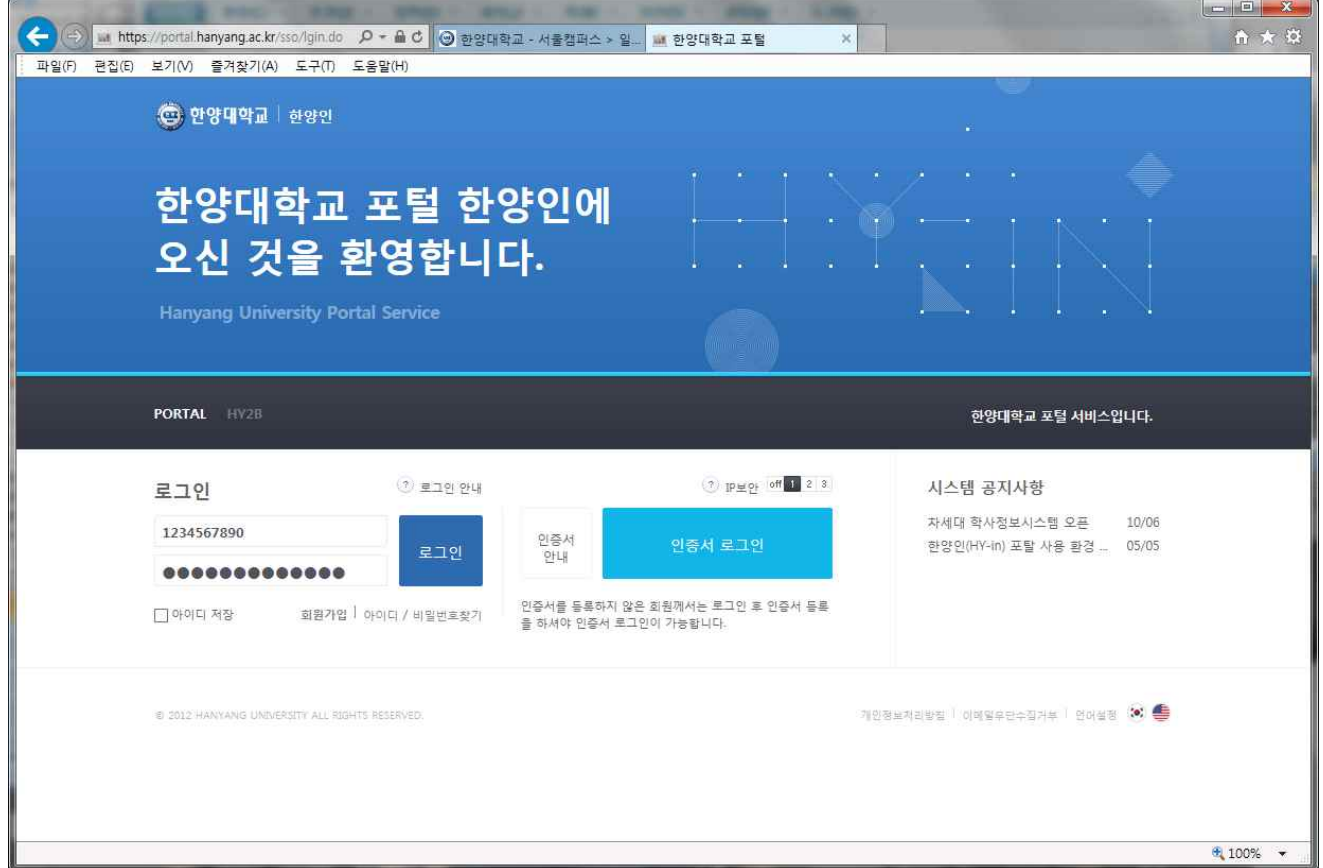

● 최초 인증시 아이디 생성화면으로 이동 될 것이며, 아이디 및 비밀번호를 등록하여 사용 해야 함. ● 한양대학교 학부 및 대학원 학번 (학생권한 아이디 포함) 있는 분은 기존 사용 아이디/비밀번호 사용 가능.